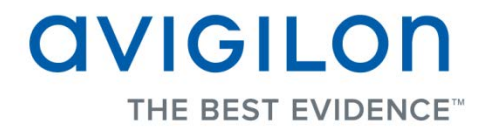

# Avigilon Control Center Player User Guide

**Version: 5.0.2**

PDF-PLAYER5-A-Rev2

Copyright © 2013 Avigilon. All rights reserved.

The information presented is subject to change without notice.

No copying, distribution, publication, modification, or incorporation of this document, in whole or part, is permitted without the express written permission of Avigilon. In the event of any permitted copying, distribution, publication, modification, or incorporation of this document, no changes in or deletion of author attribution, trademark legend, or copyright notice shall be made. No part of this document may be reproduced, stored in a retrieval system, published, used for commercial exploitation, or transmitted, in any form by any means, electronic, mechanical, photocopying, recording, or otherwise, without the express written permission of Avigilon.

Avigilon Tel +1.604.629.5182 Fax +1.604.629.5183 [http://www.avigilon.com](http://www.avigilon.com/)

Revised 2013-10-28

# **Table of Contents**

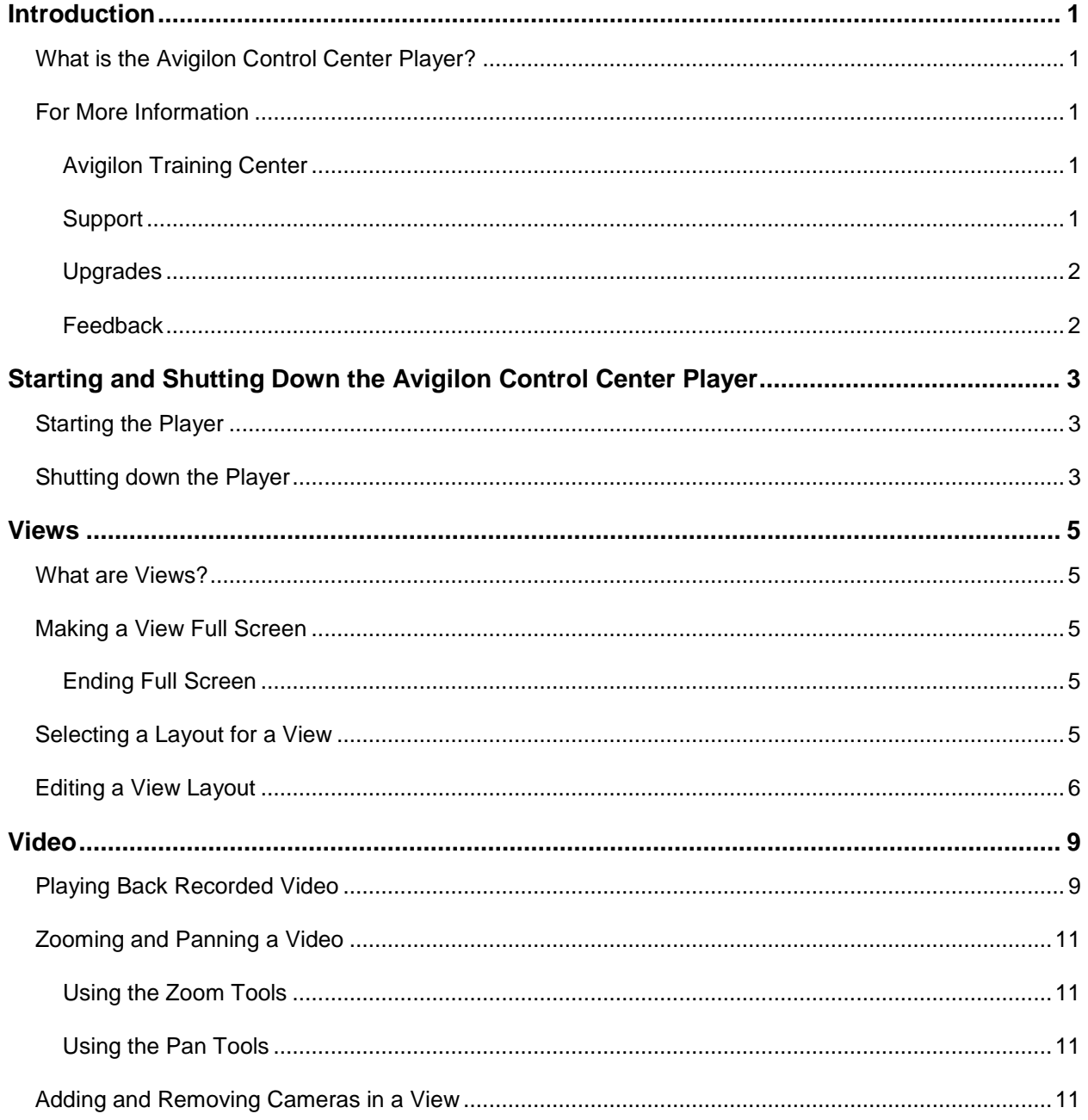

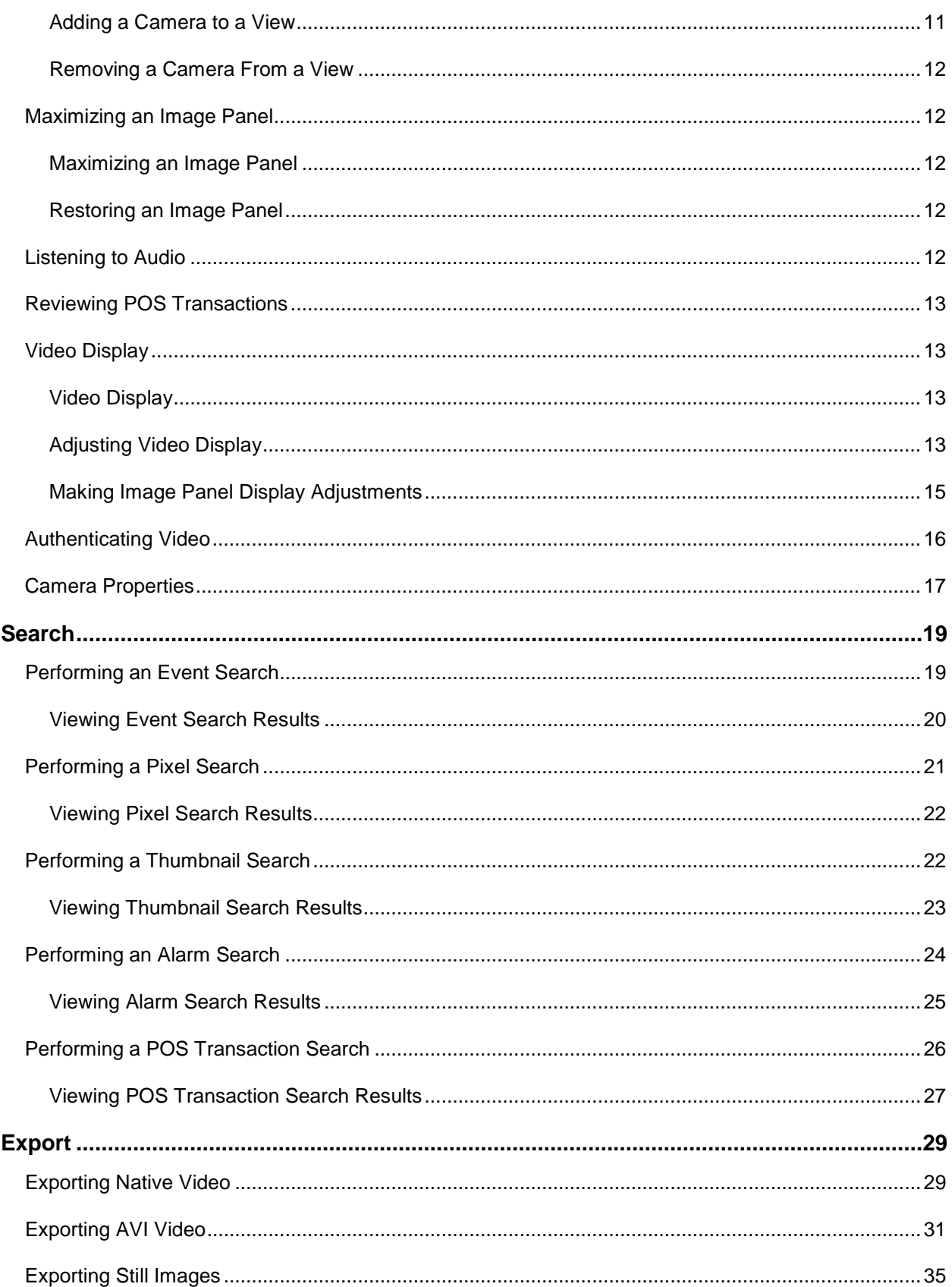

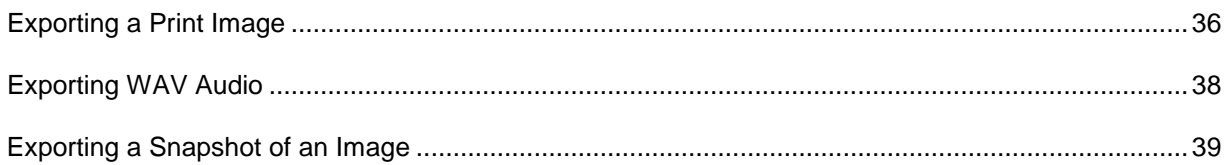

# <span id="page-8-0"></span>**Introduction**

## <span id="page-8-1"></span>What is the Avigilon Control Center Player?

The Avigilon Control Center Player is the video player for Avigilon Native Video Export (AVE) files and Avigilon Backup (AVK) files.

The Player displays video in image panels, and allows you to control the playback through the Timeline. The Player is able to authenticate video files against tampering, and can be used to re-export video into other formats. Both AVE and AVK video include event data embedded in the file, so you are also able to search for specific alarms or POS transactions that are linked to the video.

A copy of the Player can be downloaded from the Avigilon website, or exported with the AVE file from the Avigilon Control Center Client software (see the *Avigilon Control Center Client User Guide* for more information).

### <span id="page-8-2"></span>For More Information

Visit Avigilon at<http://www.avigilon.com/> for additional product documentation.

### <span id="page-8-3"></span>Avigilon Training Center

The Avigilon Training Center provides free online training videos that demonstrate how to set up and use the Avigilon Surveillance System. Register online at the Avigilon Partner Portal site to begin: <http://avigilon.force.com/login>

#### <span id="page-8-4"></span>Support

For additional support information, visit [http://avigilon.com/support-and-downloads/.](http://avigilon.com/support-and-downloads/) The Avigilon Partner Portal also provides self-directed support resources - register and login at [http://avigilon.force.com/login.](http://avigilon.force.com/login)

Regular Avigilon Technical Support is available Monday to Friday from 12:00 a.m. to 6:00 p.m. Pacific Standard Time (PST):

- North America: +1.888.281.5182 option 1
- International: +800.4567.8988 or +1.604.629.5182 option 1

Emergency Technical Support is available 24/7:

- North America: +1.888.281.5182 option 1 then dial 9
- $\blacksquare$  International:  $+800.4567.8988$  or  $+1.604.629.5182$  option 1 then dial 9

E-mails can be sent to: [support@avigilon.com.](mailto:support@avigilon.com)

#### <span id="page-9-0"></span>**Upgrades**

Software and firmware upgrades will be made available for download as they become available. Check <http://avigilon.com/support-and-downloads/> for available upgrades.

#### <span id="page-9-1"></span>Feedback

We value your feedback. Please send any comments on our products and services to [feedback@avigilon.com](mailto:feedback@avigilon.com)

# <span id="page-10-0"></span>Starting and Shutting Down the Avigilon Control Center Player

The Avigilon Control Center Player can be started or shut down at any time.

### <span id="page-10-1"></span>Starting the Player

The Player can be opened in any of the following ways:

- Double-click the  $\Box$  shortcut icon on the desktop.
- In Windows, select **All Programs** or **All Apps > Avigilon > Avigilon Control Center Player**.

When the application first opens, you will be prompted to open an AVE or AVK file.

 Double-click an Avigilon Native Video Export (AVE) file or Avigilon Backup (AVK) file. The Player opens and displays the video file.

### <span id="page-10-2"></span>Shutting down the Player

**In the Avigilon Control Center Player software, select**  $\bullet$  **Exit.** 

## <span id="page-12-0"></span>Views

### <span id="page-12-1"></span>What are Views?

A View tab is where you watch camera video. Inside the View tab is a set of image panels that allows you to organize how video is displayed.

For example, you can arrange image panels into layouts to take advantage of different camera angles.

### <span id="page-12-2"></span>Making a View Full Screen

You can maximize a View to fill an entire monitor screen.

On the toolbar, click  $\begin{array}{|c|c|c|}\n\hline\n\text{I} & \text{II} & \text{II} \\
\hline\n\text{I} & \text{II} & \text{II}\n\end{array}$ 

#### <span id="page-12-3"></span>Ending Full Screen

While the View is in full screen mode, click  $\begin{array}{|c|c|}\n\hline\n\hline\n\end{array}$ 

### <span id="page-12-4"></span>Selecting a Layout for a View

You can organize how video is displayed by selecting a View layout. The figure shows the default View layouts.

• On the toolbar, select  $\boxed{\Box\Box\Diamond}$  then select one of the layout options.

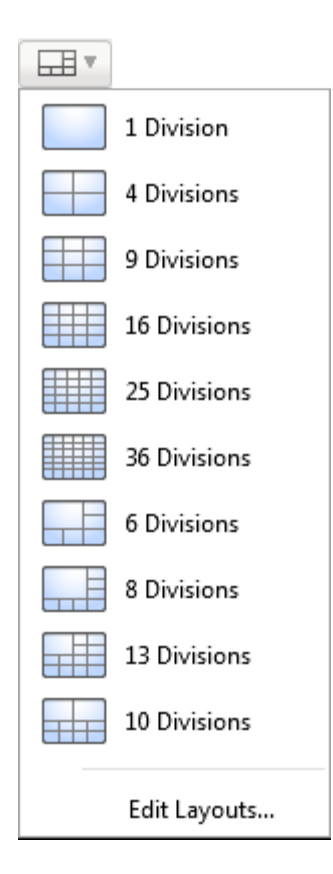

**Figure A.** Layouts on the toolbar

## <span id="page-13-0"></span>Editing a View Layout

If the default View layouts do not fit your surveillance requirements, you can customize a View layout.

1. On the toolbar, select **EDIT** > Edit Layouts.

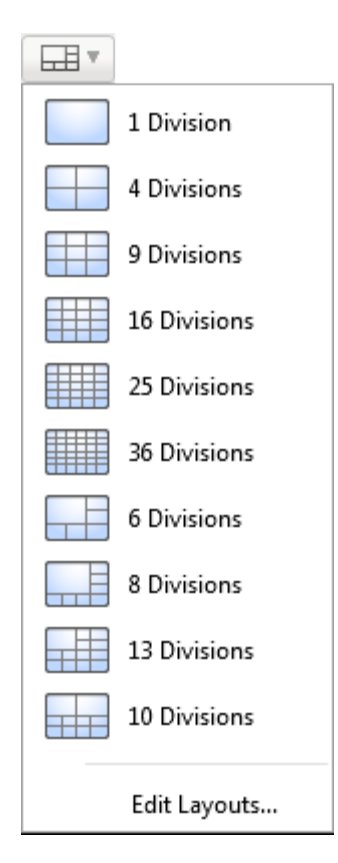

**Figure A.** Layouts on the Toolbar

- 2. In the Edit Layouts dialog box, select the layout you want to change.
- 3. Enter the number of **Columns** and **Rows** you want in your layout.
- 4. In the layout diagram, do any of the following to further customize the layout.

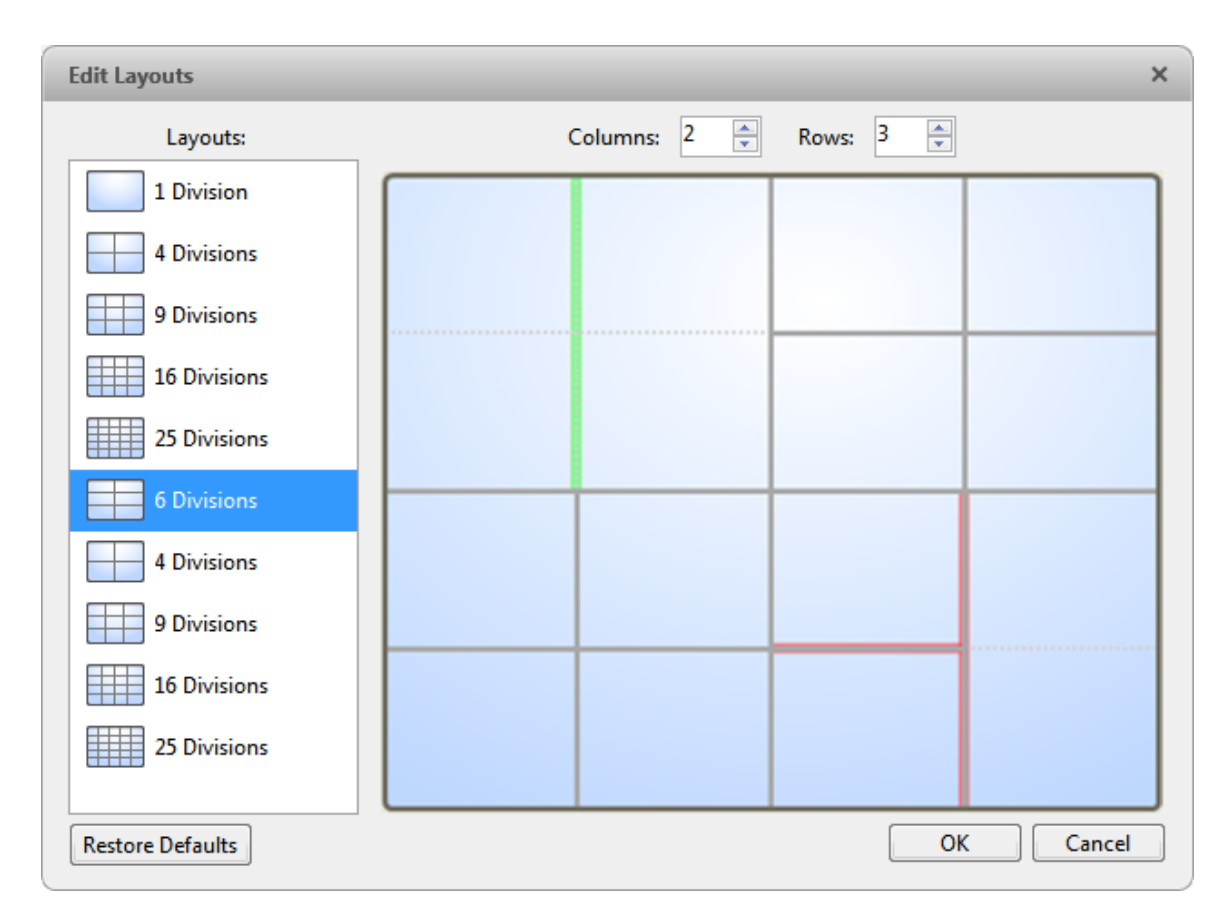

**Figure B.** Edit Layouts dialog box

- o To create a larger image panel, select a grey line to delete the border between two image panels. When a line is highlighted in red, the line can be deleted.
- o To restore an image panel, select a dotted line to divide a larger image panel into two. When a dotted line is highlighted in green, the line can be restored.
- o To restore all default View layouts, click **Restore Defaults**. All custom layouts in the Layouts list will be replaced.

**Note:** You can only add or subtract lines to create a rectangular shape.

5. Click **OK** to save your changes. The previous View layout has been replaced with your customized layout.

**Tip:** The keyboard commands used to access View layouts are linked to the layout's position in the Layouts list. For example, if your custom layout is placed at the top of the Layouts list (layout 1), you can press Alt + 1 to use that layout.

# <span id="page-16-0"></span>Video

The Avigilon Control Center Player allows you to watch exported Avigilon Native Video Export (AVE) video and Avigilon Backup (AVK) video in View tabs, similar to the Avigilon Control Center Client software.

If the video file contains video from multiple cameras, the video can be displayed in multiple image panels. You can zoom and pan the exported video images, and use the Timeline to control the playback of the recorded video.

## <span id="page-16-1"></span>Playing Back Recorded Video

Use the Timeline to control video playback.

The colored bars on the Timeline show the camera's recording history:

- A red bar shows the camera recorded a motion event.
- A blue bar shows the camera recorded video.
- White areas show that the camera did not record any video.
- An orange bar is a bookmark in the camera's recording history.

![](_page_16_Picture_82.jpeg)

**Figure A.** Playback controls on the Timeline

![](_page_16_Picture_83.jpeg)

![](_page_17_Picture_146.jpeg)

## <span id="page-18-0"></span>Zooming and Panning a Video

Use the zoom and pan tools to focus on specific areas in the recorded video.

### <span id="page-18-1"></span>Using the Zoom Tools

There are two ways to digitally zoom in and zoom out of the video image:

- Move your mouse over the video image then rotate your mouse wheel forward and back.
- On the toolbar, select  $\Theta$  or  $\Theta$  then click the image panel until you reach the desired zoom depth.

#### <span id="page-18-2"></span>Using the Pan Tools

There are two ways to pan through the video image:

- **Right-click and drag inside an image panel**
- On the toolbar, select then left-click and drag the video image in any direction inside the image panel.

### <span id="page-18-3"></span>Adding and Removing Cameras in a View

You can add and remove cameras from the View to focus on specific parts of the video file.

### <span id="page-18-4"></span>Adding a Camera to a View

Perform one of the following:

- **Drag the camera from the System Explorer to an empty image panel in the View.**
- **Double-click a camera in the System Explorer.**
- **IF In the System Explorer, right-click the camera and select Add to View.**

The camera is added to the next empty image panel in the View layout.

**Tip:** You can drag the same camera to multiple image panels to watch the video at different zoom levels.

### <span id="page-19-0"></span>Removing a Camera From a View

Perform one of the following:

- Right-click the image panel and select **Close**.
- Inside the image panel, click  $\blacktriangleright$ .

## <span id="page-19-1"></span>Maximizing an Image Panel

You can maximize an image panel to enlarge the video display.

#### <span id="page-19-2"></span>Maximizing an Image Panel

Perform one of the following:

- Right-click an image panel and select **Maximize**.
- $\blacksquare$  Inside the image panel, click  $\blacksquare$ .
- Double-click the image panel.

### <span id="page-19-3"></span>Restoring an Image Panel

In an maximized image panel, perform one of the following:

- Right-click the maximized image panel and select **Restore Down**.
- Inside the image panel, click  $\bar{1}$ .
- Double-click the image panel.

## <span id="page-19-4"></span>Listening to Audio

If audio was included in the video file, you can listen to it through the video image panel. The audio is muted by default.

To control the audio playback, perform any of the following:

- In the lower-right corner of the image panel, click  $\left( \begin{array}{c} \bullet \\ \bullet \end{array} \right)$  to mute or activate the audio.
- Move the slider to change the volume.

## <span id="page-20-0"></span>Reviewing POS Transactions

While you watch recorded video, you can also review the POS transactions that occurred at the same time.

- 1. Select a camera that is linked to the POS transaction source and display the camera's recorded video
- 2. In the image panel, click  $\mathbb{E}$ .

If there is more than one POS transaction source linked to the camera, you will be prompted to select one. The POS transactions are displayed in the next image panel.

- o Each transaction is separated by date and time.
- o When you select a transaction, the video jumps to that event on the Timeline.
- o Scroll up or down to see other recorded POS transactions.
- 3. To display cameras that are linked to the POS transaction source, click  $\mathbb{R}^2$  in the POS transaction image panel.

If multiple cameras are connected to the POS transaction source, you will be prompted to select one.

4. Use the Timeline to review the video in more detail.

For more information about Timelines, see [Playing Back Recorded Video.](#page-16-1)

If you want to find a specific POS transaction, see [Performing a POS Transaction Search.](#page-33-0)

### <span id="page-20-1"></span>Video Display

### <span id="page-20-2"></span>Video Display

You can adjust how video is displayed on your monitor. The settings only affect how video is displayed and will not affect the video file.

### <span id="page-20-3"></span>Adjusting Video Display

You can adjust the Display settings to improve how video is displayed on your monitor.

1. In the top-right corner of the application window, select **> Player Settings**.

l

![](_page_21_Picture_56.jpeg)

**Figure A.** Player Settings

2. Perform any of the following procedures to adjust how video is displayed in image panels.

#### Displaying Analog Video in Deinterlaced Mode

Select the **Display Deinterlaced Images** check box if the analog video you are watching is showing interfacing artifacts. This setting will help improve video image and smooth out some of the artifacts.

#### Looping Playback

If you want the Player to automatically repeat the video it is playing, select the **Loop Playback** check box.

#### Displaying Image Overlays

Select any of the Image Overlays options to set the type of information that is displayed over video.

![](_page_22_Picture_124.jpeg)

#### Changing Display Quality

If your computer does not have enough processing power, you may not be able to watch video at its full image rate and full quality. You can bias the image panels to display video in high quality and low frame rate, or lower quality and high frame rate.

Select a higher setting if you need to see specific details or faces in the scene. Select a lower setting if it's more important to see moving events as they occur.

The Change Display Quality settings only affect the image panel display and does not affect the recorded video file.

In the Change Display Quality area, select one of the following options:

- **Maximum:** displays video at full resolution with the lowest image rate.
- **High (Default):** displays video at 1/4 resolution.
- **Medium:** displays video at 1/16 resolution.
- **Low:** displays video at 1/64 resolution with the highest image rate.

#### <span id="page-22-0"></span>Making Image Panel Display Adjustments

You can change the image panel display settings to bring out video details that are hard to see with the image panel's default settings.

1. Right-click an image panel and select **Display Adjustments...**.

![](_page_23_Figure_1.jpeg)

**Figure A.** Display Adjustments panel

The Display Adjustment settings are displayed in a floating pane immediately beside the image panel.

2. Move the sliders to adjust the **Gamma**, **Black Level** and **White Level**.

The image panel displays a preview of your changes.

3. Click **Restore Defaults** to clear your changes.

### <span id="page-23-0"></span>Authenticating Video

All Avigilon Native Video Export (AVE) and Avigilon Backup (AVK) files contain an encrypted digital signature that is used to confirm that exported images have not been tampered with.

**To authenticate a video, select C > Authenticate Images....** 

The Authenticate Images dialog box appears and displays the progress as the application checks all the video images for tampering.

When the process is complete, the Authenticate Images dialog box displays the number of images that are authentic and the number of images that have been corrupted.

![](_page_24_Picture_80.jpeg)

**Figure A.** Authenticate Images dialog box

### <span id="page-24-0"></span>Camera Properties

To see detailed information about any camera in the AVE file, you need to access the camera properties.

**IF In the System Explorer, right-click a camera and select Properties.** 

![](_page_24_Picture_81.jpeg)

**Figure A.** Camera Properties dialog box

The Camera Properties dialog box displays the following information about the camera:

- Camera name
- **Model number**
- **Firmware version**
- **Location**
- MAC address
- Serial number
- **Resolution**

# <span id="page-26-0"></span>Search

AVE and AVK files have embedded event data, so you can quickly search for events or motion that occur within the video file.

**Note:** If your video file does not contain a specific type of data, that search option will not be available.

## <span id="page-26-1"></span>Performing an Event Search

The Event Search allows you to search for specific motion events and digital input events.

![](_page_26_Picture_5.jpeg)

The Search: Event tab is displayed.

| Camera(s) to Search:                                    |                                          |                                 |   |                                 |                                                        |                                                                                                    |  |  |
|---------------------------------------------------------|------------------------------------------|---------------------------------|---|---------------------------------|--------------------------------------------------------|----------------------------------------------------------------------------------------------------|--|--|
| Search                                                  |                                          |                                 | Q |                                 |                                                        |                                                                                                    |  |  |
| - W                                                     | @ LWU-1                                  |                                 | × |                                 |                                                        |                                                                                                    |  |  |
| 2 1.0-H3-B1(154097)<br>32 1.0-H3-B2(148530)             |                                          |                                 |   |                                 |                                                        |                                                                                                    |  |  |
|                                                         |                                          |                                 |   |                                 |                                                        |                                                                                                    |  |  |
| 37 1.0-H3-D1-IR(255246)<br>T29 1.0MP-HD-H264-DP1(55466) |                                          |                                 |   |                                 |                                                        |                                                                                                    |  |  |
|                                                         |                                          |                                 |   |                                 |                                                        |                                                                                                    |  |  |
| E.<br>20-H3-B2(148413)                                  |                                          |                                 |   |                                 |                                                        |                                                                                                    |  |  |
| = 2.0MP-HD-C(132)<br>■ 享 3.0W-H3-BO1-IR(223537)         |                                          |                                 |   |                                 |                                                        |                                                                                                    |  |  |
|                                                         |                                          |                                 |   |                                 |                                                        |                                                                                                    |  |  |
| 图 32 5.0-H3-BO2-IR(227134)                              |                                          |                                 |   |                                 |                                                        |                                                                                                    |  |  |
| TP ENC-4P-H264(55580)(1)                                |                                          |                                 |   |                                 |                                                        |                                                                                                    |  |  |
| T2 ENC-4P-H264(55580)(2)                                |                                          |                                 |   |                                 |                                                        |                                                                                                    |  |  |
|                                                         | T2 ENC-4P-H264(55580)(4)                 |                                 |   |                                 |                                                        |                                                                                                    |  |  |
|                                                         | JH.                                      |                                 |   |                                 |                                                        |                                                                                                    |  |  |
| Time Range to Search:                                   |                                          |                                 |   |                                 |                                                        |                                                                                                    |  |  |
| From:                                                   | $\frac{1}{15}$<br>22/03/2013             | 05:31:23.246 AM                 |   | Type                            | Camera                                                 | <b>Motion Event</b>                                                                                              |  |  |
| To:                                                     | 亩<br>23/03/2013                          | 10:58:13.418 AM                 |   | Motion<br><b>Motion</b>         | 1.0-H3-B1(154097)<br>1.0-H3-B1(154097)                 | Start:<br>Fri, Mar 22, 2013 7:16:05 AM                                                                           |  |  |
| <b>Duration:</b>                                        | 응<br>÷<br>5<br>$\overline{0}$            | 26<br>÷<br>50                   | ÷ | Motion                          | 1.0-H3-B1(154097)                                      | Fri, Mar 22, 2013 7:16:06 AM<br>End:                                                                             |  |  |
|                                                         | Hours<br>Days                            | Minutes<br>Seconds              |   | Motion                          | 1.0-H3-B1(154097)                                      | Duration: 0 hours, 0 minutes, 1 seconds                                                                          |  |  |
| Events to Search For:                                   |                                          |                                 |   |                                 |                                                        | Export this event                                                                                                |  |  |
| V Motion Events                                         |                                          |                                 |   |                                 |                                                        |                                                                                                    |  |  |
| V Digital Input Events                                  |                                          |                                 |   |                                 |                                                        | Perform a pixel search on this event                                                                             |  |  |
|                                                         |                                          | 4 results found <b>C</b> Search |   | m                               |                                                        | Export results to a file                                                                                         |  |  |
|                                                         |                                          |                                 |   | Friday, March 22, 2013<br>14 91 |                                                        |                                                                                                    |  |  |
|                                                         | 7:16:05 624 AM<br>Friday, March 22, 2013 |                                 |   | 4.9                             | 7:15:00 AM<br>7:15:30 AM<br>$-1$ and $-1$ and and $-1$ | 7:16:00 AM<br>7:16:30 AM<br>7:17:00 AM<br>Subarbade dealership in the fact of the<br>the fact that the fact that |  |  |
|                                                         | 1.0-H3-B1(154097)                        |                                 |   |                                 | 4                                                      |                                                                                                    |  |  |
| $^{\circ}$                                              |                                          |                                 |   | Q                               |                                                        | 3H)<br>٠                                                                                                    |  |  |

**Figure A.** Search: Event tab

- 2. In the Camera to Search area, select all the cameras you want to include in the search.
- 3. In the Time Range to Search area, set the date and time range of your search. The time range is highlighted on the Timeline by the black time range markers. You can also drag the time range markers to modify the time range.
- 4. In the Events to Search For area, select the types of events to include in the search.
- 5. Click **Search**.

#### <span id="page-27-0"></span>Viewing Event Search Results

- 1. In the Search Results area, select a search result. The event is highlighted on the Timeline and the video is displayed in the image panel. Details about the search result are displayed to the right.
- 2. Use the Timeline controls to review the event.

See [Playing Back Recorded Video](#page-16-1) for more information.

3. Click **Export this event** to export the selected event video.

See [Export](#page-36-2) for more information.

4. If you want to further refine your search, click **Perform a pixel search on this event**. You can now search for any pixel movement in the selected search result.

See [Performing a Pixel Search](#page-28-0) for more information.

5. To export all listed search results, click **Export results to a file** and save the file. The search results can be saved as either a CSV or TXT file.

### <span id="page-28-0"></span>Performing a Pixel Search

The Pixel Search allows you to search for tiny pixel change in specific areas in the camera's field of view.

1. In the New Task menu, click

The Search: Pixel tab displays.

| Camera(s) to Search:                            |              |                                                                                                 |  |
|-------------------------------------------------|--------------|-------------------------------------------------------------------------------------------------|--|
| Search                                          | $\mathsf Q$  | ۰                                                                                               |  |
| 图 LWU-1<br>÷                                    | ٠            |                                                                                                 |  |
| 2 10-H3-B1(154097)                              |              |                                                                                                 |  |
| <sup>52</sup> 1.0-H3-B2(148530)                 |              |                                                                                                 |  |
| = 1.0-H3-D1-IR(255246)                          |              |                                                                                                 |  |
| <sup>32</sup> 1.0MP-HD-H264-DP1(55466)          | E.           |                                                                                                 |  |
| 20-H3-B2(148413)                                |              |                                                                                                 |  |
| 2.0MP-HD-C(132)                                 |              |                                                                                                 |  |
| 3.0W-H3-BO1-IR(223537)                          |              |                                                                                                 |  |
| 5.0-H3-BO2-JR(227134)                           |              |                                                                                                 |  |
| ENC-4P-H264(55580)(1)                           |              |                                                                                                 |  |
| ENC-4P-H264(55580)(2)                           |              |                                                                                                 |  |
| ENC-4P-H264(55580)(4)                           |              |                                                                                                 |  |
| Time Range to Search:                           |              |                                                                                                 |  |
| ris<br>07:00:39.728 AM<br>22/03/2013<br>From:   |              |                                                                                                 |  |
| 雨<br>23/03/2013<br>10:59:44.205 AM<br>To:       |              |                                                                                                 |  |
| 2<br>는<br>崇<br>₩<br>3<br>Duration: 0<br>59<br>4 |              | Time<br>Server<br>Duratic<br>Camera<br><b>Motion Event</b>                                      |  |
| Days<br>Hours<br>Minutes<br>Seconds             |              | $LWU-1$<br>1.0-H3-B1(1 Fri, Mar 22,<br>0:00:0<br>Fri, Mar 22, 2013 7:16:04 AM<br>Start:         |  |
| Pixel Search Options:                           |              | $LWU-1$<br>1.0-H3-B1(1 Fri, Mar 22,<br>0:00:0<br>Fri, Mar 22, 2013 7:16:05 AM<br>End:<br>0:00:0 |  |
| Threshold:                                      |              | $LWU-1$<br>1.0-H3-B1(1 Fri, Mar 22.<br>Duration: 0 hours, 0 minutes, 1 seconds                  |  |
| Low                                             | High         | Export this event                                                                               |  |
| Join results less than 5 seconds apart          |              |                                                                                                 |  |
| 3 results found <b>C</b> Search                 |              | Export results to a file                                                                        |  |
|                                                 | 4.30         | Friday, March 22, 2013                                                                          |  |
| 7:16:04 523 AM<br>Friday, March 22, 2013        | $ 4 \rangle$ | 7:16:00 AM<br>7:15:30 AM<br>7:16:30 AM<br>7:17:00 AM<br>7:15:00 AM                              |  |
| 1.0-H3-B1(154097)                               | $[4 - 34]$   | a manufacture in the later<br>$-1$                                                              |  |
| Q                                               |              | $Q_4$<br>画<br>٠                                                                                 |  |

**Figure A.** Search:Pixel tab

By default, the entire search image panel is highlighted in green.

- 2. In the Camera to Search area, select a camera.
- 3. In the Time Range to Search area, set the date and time range of your search. The time range is highlighted on the Timeline by the black time range markers. You can also drag the time range markers to modify the time range.
- 4. Define the pixel search area by using the motion detection tools above the image panel. Only areas highlighted in green are searched.

**Tip:** If you are looking for something very specific, limit the green area to a dot to find what you're looking for more quickly.

5. In the Pixel Search Options area, drag the **Threshold** slider to select the amount of motion required to return a search result.

A high threshold requires more pixels to change before results are found.

- 6. Enter a number in the **Join results less than** field to set the minimum number of seconds between separate search results. You can enter any number between 1-100 seconds.
- 7. Click **Search**.

#### <span id="page-29-0"></span>Viewing Pixel Search Results

- 1. In the Search Results area, select a search result. The event is highlighted on the Timeline and the video is displayed in the image panel. Details about the search result are displayed to the right.
- 2. Use the Timeline controls to review the event.

See [Playing Back Recorded Video](#page-16-1) for more information.

3. Click **Export this event** to export the selected event video.

See **Export** for more information.

4. To export all listed search results, click **Export results to a file** and save the file. The search results can be saved as either a CSV or TXT file.

### <span id="page-29-1"></span>Performing a Thumbnail Search

The Thumbnail Search is a visual search that displays the search results as a series of thumbnail images.

![](_page_29_Picture_18.jpeg)

1. In the New Task menu, click

The Search: Thumbnails tab displays.

![](_page_30_Picture_1.jpeg)

**Figure A.** Search:Thumbnails tab

- 2. In the Camera to Search area, select a camera.
- 3. In the Time Range to Search area, set the date and time range of your search. The time range is highlighted on the Timeline by the black time range markers. You can also drag the time range markers to modify the time range.
- 4. In the image panel, move or drag the edges of the green overlay to focus the search on one area in the video image.

Only the area highlighted in green is searched.

5. Click **Search**.

#### <span id="page-30-0"></span>Viewing Thumbnail Search Results

The search results display thumbnails at equal intervals on the Timeline.

1. To change the size of the search result thumbnails, select **Large Thumbnails**, **Medium Thumbnails**, or **Small Thumbnails** from the drop-down menu above the search results and click **Search Again**.

![](_page_31_Picture_1.jpeg)

**Figure B.** Search: Thumbnail results tab

- 2. Select a thumbnail to highlight the video on the Timeline.
- 3. Click **Step In**, or double-click the thumbnail to perform another search around the thumbnail. Click **Back** to return to the previous results page.
- 4. Click **Open In View** to open the recorded video in a new View.
- 5. Click **Change Search** to change the search criteria.

### <span id="page-31-0"></span>Performing an Alarm Search

If the video is linked to an alarm, you can search for specific alarm triggers in the video file.

1. In the New Task menu, click **Search**  $(2, 5)$ 

The Search: Alarms tab is displayed.

![](_page_32_Picture_1.jpeg)

**Figure A.** Search:Alarms tab

- 2. In the Alarm to Search list, select all the alarms you would like to include in the alarm search.
- 3. In the Time Range to Search area, set the date and time range of your search. The time range is highlighted on the Timeline by the black time range markers. You can also drag the time range markers to modify the time range.
- 4. Click **Search**.

#### <span id="page-32-0"></span>Viewing Alarm Search Results

- 1. In the Search Results area, select a search result. The event is highlighted on the Timeline and the video is displayed in the image panel. Details about the search result are displayed to the right.
- 2. Use the Timeline controls to review the event.

See [Playing Back Recorded Video](#page-16-1) for more information.

3. If the search result is linked to multiple cameras, select a camera from the drop down list above the image panel to change the video that is displayed.

4. Click **Export this event** to export the selected event video.

See [Export](#page-36-2) for more information.

5. To export all listed search results, click **Export results to a file** and save the file. The search results can be saved as either a CSV or TXT file.

### <span id="page-33-0"></span>Performing a POS Transaction Search

The POS Transaction Search allows you to search for specific transactions in the video file.

![](_page_33_Picture_6.jpeg)

The Search: POS Transactions tab is displayed.

![](_page_33_Picture_8.jpeg)

**Figure A.** Search:POS Transactions tab

- 2. In the POS Transaction Sources to Search area, select all the POS transaction sources you would like to include in the search.
- 3. In the Time Range to Search area, set the date and time range of your search. The time range is highlighted on the Timeline by the black time range markers. You can also drag the time range markers to modify the time range.
- 4. In the Search Text area, enter any text that will help you filter the search results. For example, you can enter product names or transaction values.

Use the **Wildcards** and **Regular Expression** search methods to find a range of results. Leave the **Text** field blank to find all transactions.

5. Click **Search**.

#### <span id="page-34-0"></span>Viewing POS Transaction Search Results

- 1. In the Search Results area, select a search result. The event is highlighted on the Timeline and the video is displayed in the image panel. Details about the search result are displayed to the right.
- 2. Use the Timeline controls to review the event.

See [Playing Back Recorded Video](#page-16-1) for more information.

- 3. If the search result is linked to multiple cameras, select a camera from the drop down list above the image panel to change the video that is displayed.
- 4. Click **Export this event** to export the selected event video.

See **Export** for more information.

5. To export all listed search results, click **Export results to a file** and save the file. The search results can be saved as either a CSV or TXT file.

# <span id="page-36-0"></span>Export

<span id="page-36-2"></span>You can re-export the Avigilon Native Video Export (AVE) and Avigilon Backup (AVK) files into other video and image formats. You can export a single snapshot of the video or export large parts of the video.

### <span id="page-36-1"></span>Exporting Native Video

You can export the video as Avigilon Native Video Export (AVE) files again. AVE format allows you to export more than one video at a time.

1. Open the Export tab. In the New Task menu, click

![](_page_36_Picture_5.jpeg)

**Figure A.** Export tab for AVE export

- 2. In the **Format** drop down list, select **Native**.
- 3. In the System Explorer, select the camera video you want to export.
- 4. To automatically divide the export into separate files, select the **Split file into sizes of:** check box then select one of the options from the drop down list, or manually enter the size of each file in MB.

This option allows you to export smaller files for storing in a flash drive or optical media later.

This setting is automatically disabled if you choose to burn the export to disc because the system auto-detects the disc size.

5. Enter the time range you want to export. The time range is highlighted on the Timeline by black time range markers. You can also drag the time range markers to modify the time range.

![](_page_37_Picture_152.jpeg)

6. Set the export image rate:

#### 7. Click one of the following:

- o **Start Export** to save the file locally.
	- a. In the Save As dialog box, name the export file and click **Save**.
- o **Burn to disc** to burn the file directly to disc media.

![](_page_38_Picture_79.jpeg)

- a. When the dialog box appears, insert a disc and select the media burning drive.
- b. Name the export file. The filename is automatically given a numbered suffix to help identify which file you are playing if the export spans multiple discs.
- c. Click **Burn to disc** to start the export. If this button is disabled, the disc may be corrupt or full.
- d. Monitor the export progress to see if extra discs are required. When a disc is full, the export automatically pauses and you are asked to insert a new disc. After you insert a new disc, click **Resume Export**.
- 8. When the export is complete, click **OK**.

### <span id="page-38-0"></span>Exporting AVI Video

Video exported in Audio Video Interleave (AVI) format can be played in most media players. Be aware that you can only export one video at a time in this format.

1. Open the Export tab. In the New Task menu, click  $\vert$ 

![](_page_38_Picture_10.jpeg)

![](_page_39_Picture_108.jpeg)

**Figure A.** Export tab for AVI export

- 2. In the **Format** drop down list, select **AVI video**.
- 3. In the System Explorer, select the camera video you want to export.
- 4. In the **Encoder** field, select the compression used. The **VC-1 (Windows Media Video)**  compression is included by default because it is tailored for high-resolution AVI encoding.

If you are planning to burn the export to disc, it is important to select a compression method to help reduce the export size and maintain video quality.

- 5. In the **Quality** drop down list, select the exported image quality level.
- 6. In the **Resolution** field, select a resolution for the video image. You can manually enter the resolution or click the drop down arrow to select a standard resolution.

**Note:** The **Resolution** field automatically maintains the image aspect ratio.

7. To automatically divide the export into separate files, select the **Split file into sizes of:** check box then select one of the options from the drop down list, or manually enter the size of each file in MB.

This option allows you to export smaller files for storing in a flash drive or optical media later.

This setting is automatically disabled if you choose to burn the export to disc because the system auto-detects the disc size.

- 8. Select the **Skips recording gaps** check box to avoid pauses in the video caused by gaps in the recording.
- 9. Select the image overlays you want: **Timestamp**, **Camera name**, and **Camera location**.
- 10. Enter the time range you want to export. The time range is highlighted on the Timeline by black time range markers. You can also drag the time range markers to modify the time range.
- 11. Set the export image rate:

![](_page_40_Picture_157.jpeg)

12. Click **Change Image Region...** to only export part of the video image.

In the Change Image Region dialog box, move and resize the green overlay then click **OK**. Only areas highlighted in green are exported.

- 13. Click **Display Adjustments** to adjust the gamma, black level and/or white level.
- 14. Click one of the following:
	- o **Start Export** to save the file locally.
		- a. In the Save As dialog box, name the export file and click **Save**.
	- o **Burn to disc** to burn the file directly to disc media.

![](_page_41_Picture_1.jpeg)

- a. When the dialog box appears, insert a disc and select the media burning drive.
- b. Name the export file. The filename is automatically given a numbered suffix to help identify which file you are playing if the export spans multiple discs.
- c. Click **Burn to disc** to start the export. If this button is disabled, the disc may be corrupt or full.
- d. Monitor the export progress to see if extra discs are required. When a disc is full, the export automatically pauses and you are asked to insert a new disc. After you insert a new disc, click **Resume Export**.

The number of discs required to export a video varies widely depending on the camera and the type of disc used. Video is stored on the server with minimal compression to maximize the function of Avigilon's HDSM technology, so the size of an export can be quite large due to the camera's megapixel resolution and frame rate.

Generally, if you are exporting a 2 minute video from a 2MP H.264 HD camera into uncompressed AVI format, you would be exporting a 2.7GB file. If you select an Encoder format and compress the video, you would be able to export a 224MB video at high quality. It is recommended that you always select an Encoder format for AVI export to help significantly reduce the file size.

To further reduce the file size you can also select a lower Quality setting, lower the export frame rate, reduce the video resolution, or focus the export on a specific image region. Be aware that reducing each of the available settings too much may cause the export to be blurry or missing frames.

If it is important to have a high quality and full frame rate export, it is recommended that you use the AVE export format instead. AVE export intelligently compresses the video to create a smaller export file while maintaining video data so that you can search, re-export video, and authenticate the video against tampering through the Avigilon Control Center Player software.

15. When the export is complete, click **OK**.

## <span id="page-42-0"></span>Exporting Still Images

Video can be exported as a series of still images in PNG, JPEG, or TIFF format. When you export a series of still images, you are exporting each frame of video as an independent file.

If you only want one photo of the video you are watching, take a snapshot. For more information, see [Exporting a Snapshot of an Image.](#page-46-0)

- Search  $\alpha$ Preview - M <sup>@</sup> Building A 2 10130 **■ 予 5.0-H3-B2(144515)** Change Image Region... | Display Adjustments... Export Optio Time Range From: Fri 2013-03-22 (j) = 10:33:51:856 AM Format: JPEG images  $\ddot{}$ ¢ To: Fri 2013-03-22 U = 11:15:53:784 AM ÷ Quality: Low  $\bullet$  $\frac{1}{2}$  42  $\frac{1}{2}$  $\frac{1}{2}$  0 B Resolution: 1920  $\overline{\phantom{0}}$ 108 id-Minutes Days Seconds Overlays: Time C Export at Full = image rate Camera name 图画  $mn<sub>3</sub>$ **C** Export one image every 0 Camera location Export at most 1 inages Start Export 22, 2013  $\left( n\right)$  $(1)(1)$ Van's #1-2.0-H3-82(148515) mп I II KARIN BERKHA KARIN DI <mark>TA</mark>RIN T **HERE**
- 1. Open the Export tab. In the New Task menu, click

**Figure A.** Export tab for still image export

- 2. In the **Format** drop down list, select **PNG Images**, **JPEG Images**, or **TIFF Images**.
- 3. In the System Explorer, select the camera video you want to export.
- 4. (JPEG only)

In the **Quality** drop down list, select the exported image quality level.

5. In the **Resolution** field, select a resolution for the video image. You can manually enter the resolution or click the drop down arrow to select a standard resolution.

**Note:** The **Resolution** field automatically maintains the image aspect ratio.

- 6. Select the image overlays you want: **Timestamp**, **Camera name**, and **Camera location**.
- 7. Enter the time range you want to export. The time range is highlighted on the Timeline by black time range markers. You can also drag the time range markers to modify the time range.
- 8. Set the export image rate:

![](_page_43_Picture_181.jpeg)

- 9. Select the **Export at most \_\_ images** check box and enter a number to limit the amount of images that are exported.
- 10. Click **Change Image Region...** to only export part of the video image.

In the Change Image Region dialog box, move and resize the green overlay then click **OK**. Only areas highlighted in green are exported.

- 11. Click **Display Adjustments** to adjust the gamma, black level and/or white level.
- 12. Click **Start Export**.
- 13. In the Save As dialog box, name the export file and click **Save**.

The Preview area displays the video you are exporting.

14. When the export is complete, click **OK**.

### <span id="page-43-0"></span>Exporting a Print Image

You can export a frame of video directly to your printer or PDF, and include your notes related to the image.

If you want to print a photo of the video you are currently watching, take a snapshot. For more information, see [Exporting a Snapshot of an Image.](#page-46-0)

1. Open the Export tab. In the New Task menu, click

![](_page_44_Picture_2.jpeg)

**Figure A.** Export tab for still image export

- 2. In the **Format** drop down list, select **Print Image** or **PDF File**.
- 3. In the System Explorer, select the camera video you want to export.
- 4. (Print Image only) Click **Printer Settings** to change the printer and paper size that the image is printed on.
- 5. Select the image overlays you want: **Timestamp**, **Camera name**, and **Camera location**.
- 6. Click **Add Export Notes** to add notes about the exported image. The notes are added below the image.
- 7. In the **Time** field, enter the exact date and time of the video image you want to export.
- 8. Click **Change Image Region...** to only export part of the video image.

In the Change Image Region dialog box, move and resize the green overlay then click **OK**. Only areas highlighted in green are exported.

- 9. Click **Display Adjustments** to adjust the gamma, black level and/or white level.
- 10. Click **Start Export**.
- o If you are exporting a Print Image, the image is sent to the printer.
- o If you are exporting a PDF File, save the image.

The Preview area displays the video you are exporting.

11. When the export is complete, click **OK**.

### <span id="page-45-0"></span>Exporting WAV Audio

If the video file included audio, you can export the audio alone in WAV format.

1. Open the Export tab. In the New Task menu, click .

![](_page_45_Picture_91.jpeg)

**Figure A.** Export tab for audio export

- 2. In the **Format** drop down list, select **WAV**.
- 3. In the System Explorer, select the camera that the audio is linked to.
- 4. Enter the time range you want to export. The time range is highlighted on the Timeline by black time range markers. You can also drag the time range markers to modify the time range.
- 5. Click **Start Export**.

6. In the Save As dialog box, name the export file and click **Save**.

The Preview area displays the video linked with the audio you are exporting.

7. When the export is complete, click **OK**.

### <span id="page-46-0"></span>Exporting a Snapshot of an Image

You can export a snapshot of any image panel with video. When you export a snapshot, you are exporting whatever the image panel is currently displaying.

- 1. To export a snapshot, perform one of the following:
	- o In the image panel, click  $\blacksquare$ .
	- o Right-click the image panel and select **Save Snapshot**.

The snapshot Export tab is displayed, and the image you want to export is displayed.

![](_page_46_Picture_10.jpeg)

**Figure A.** Export tab for Snapshot export

- 2. In the **Format** drop down list, select an export format.
- 3. For the selected export format, define your preferences:

![](_page_47_Picture_201.jpeg)

![](_page_48_Picture_116.jpeg)

#### 4. Click **Start Export**.

5. In the Save As dialog box, name the export file and click **Save**. If you are printing the snapshot, the image is sent to your printer instead.

The Preview area displays the snapshot you are exporting.

6. When the export is complete, click **OK**.